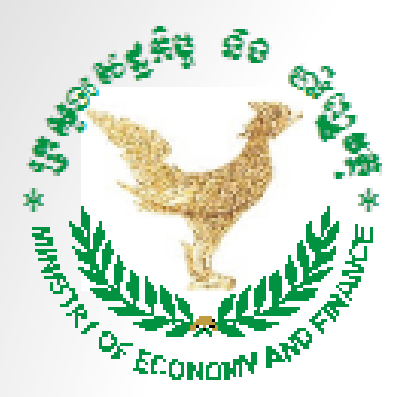

## **Ministry of Economy and Finance General Department of Economic Policy Statistics and Economic Analysis Department**

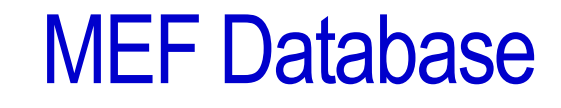

**Improving Data Quality and User's Experience**

**July 2017**

## MEF Database

- MEF Database incorporating a comprehensive data inventory including key monitoring macroeconomic and social data indicators.
- MEF Database official statistics used for support informed decision making and for monitoring Cambodia's progress towards RS III, NSDP 2014-2018, IDP 2015-2025, Higher Education Vision 2030.

# **Background**

- **Phase I** -- May-August 2015: external assistance (80 indicators)
- **Phase II** -- September-December 2015: internal technical meetings to develop content structure and study data needs
- **Phase III** -- January-September 2016: Updated MEF database (11 Sectors with 1,469 indicators)
- **Phase IV** -- 2017
	- $\triangleright$  Training administrators, compilers, and users
	- ➢ Dissemination
	- ➢ Monitoring report

# Sectors Coverage

#### **Monitoring MEF Database Indicators**

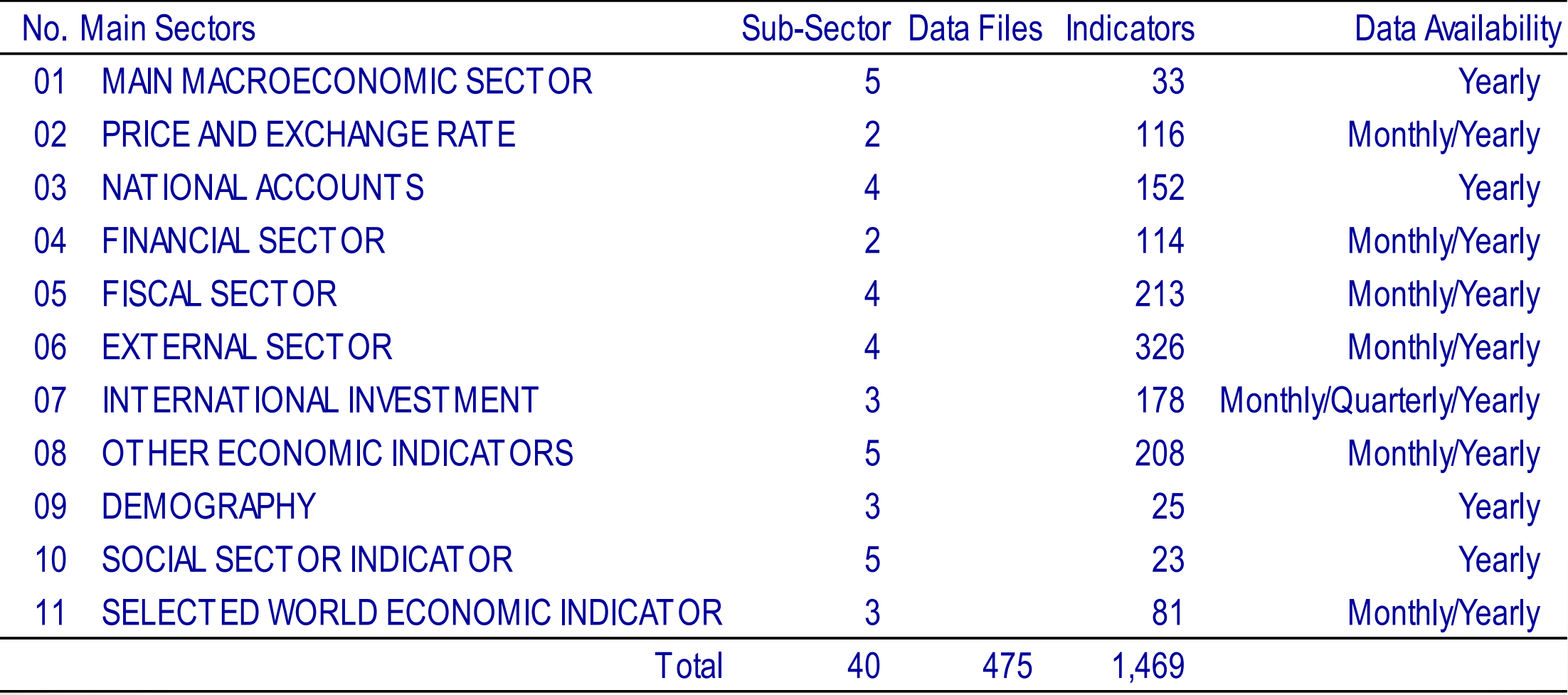

# Data Availability

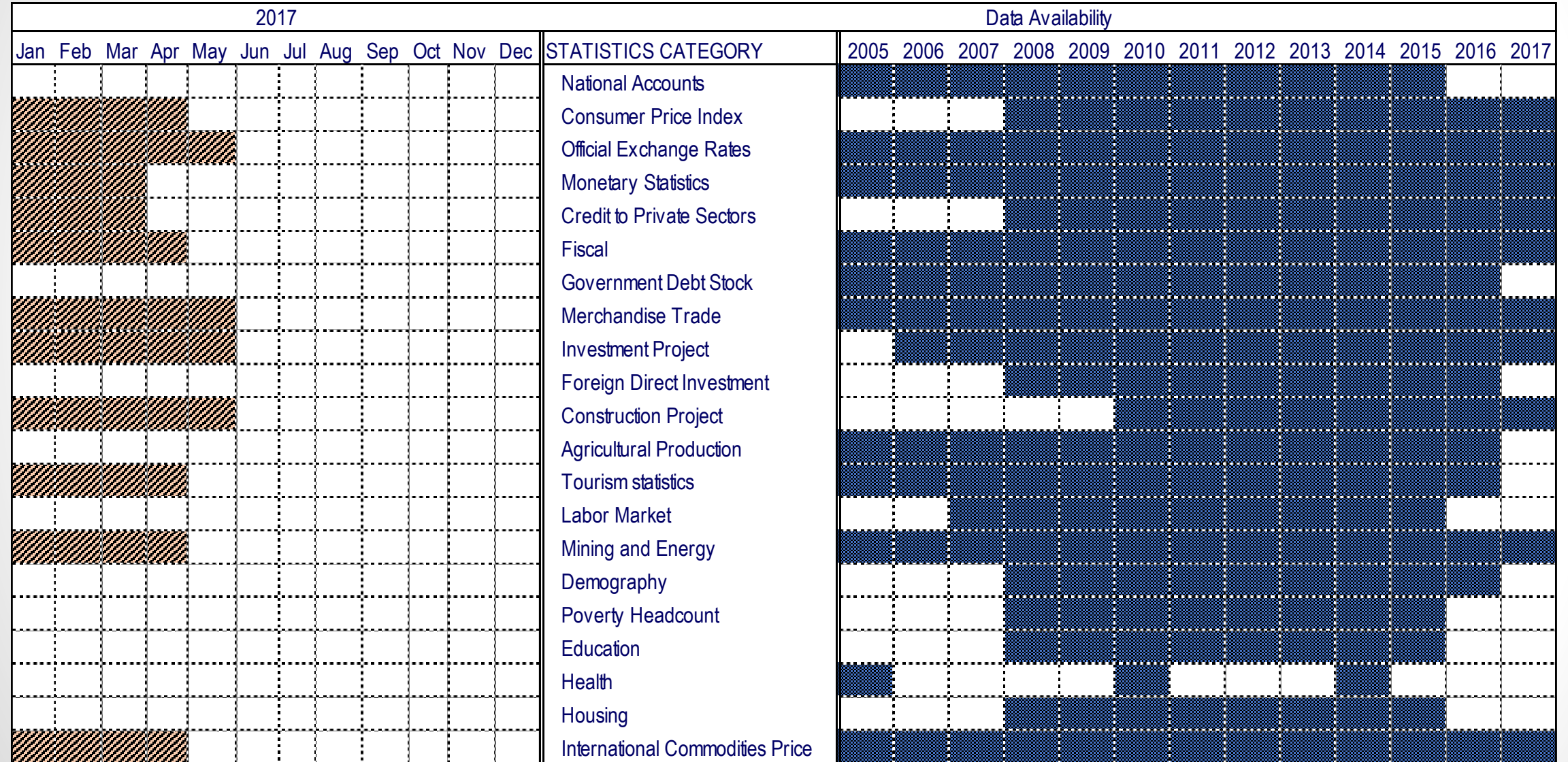

H

# Start Page

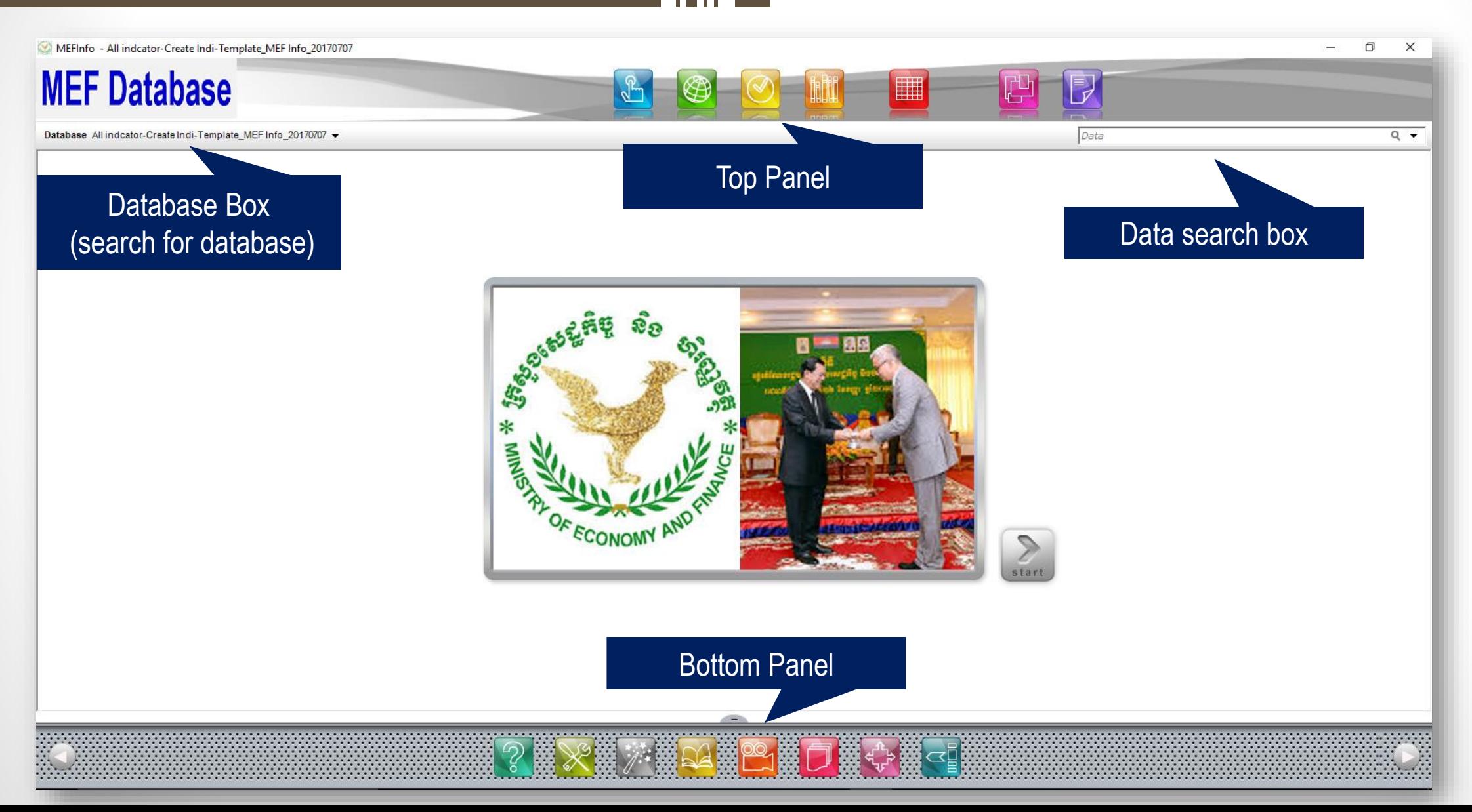

## Database Box

#### Open

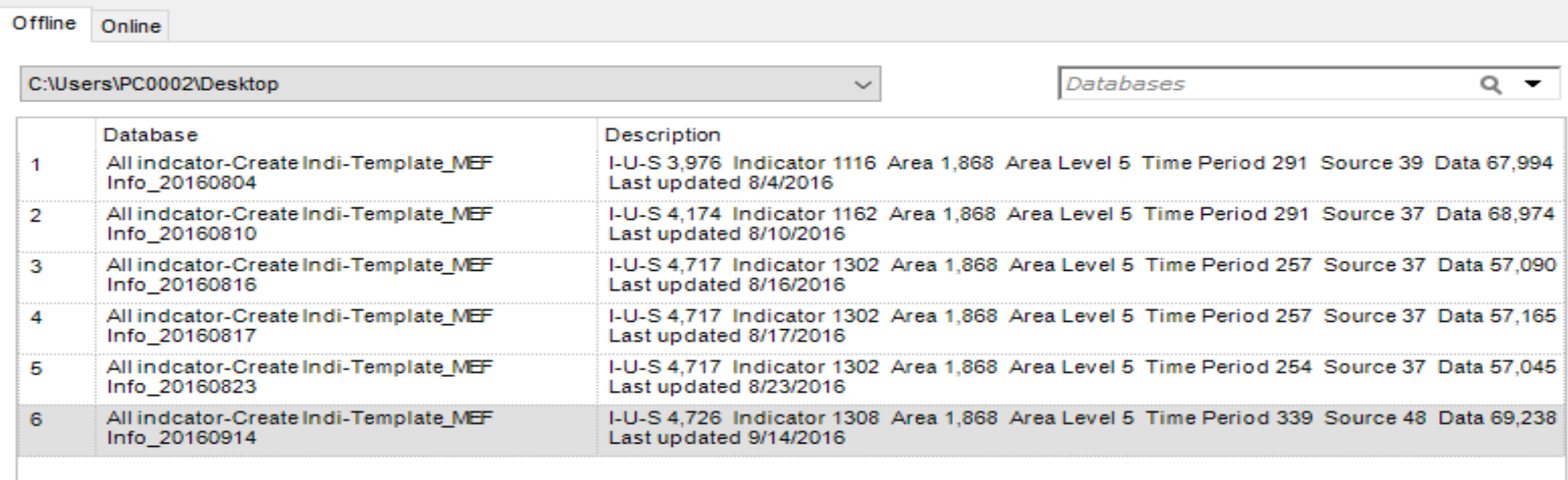

# Top Panel Features

## **MEF Database**

**Source**

**Data**

Takes you back to the MEF Database home page from any window

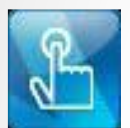

**Area**

Opens the area window to allow you to view and select areas

**Time Period** Opens the time period window to allow you to view and select time periods

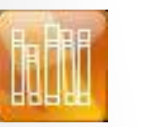

Opens the source window to allow you to view and select sources

**Indicator** Opens the indicator window to allow you to view and select indicators

鼺

Takes you to the data view window to allow you to view data

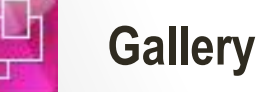

**Reports**

Opens the Gallery window to allow you to view and edit saved tables, maps and graphs

Opens the Reports window to allow you to create and edit reports

## Bottom Panel Features

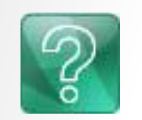

**Di About** Provides links to important product information about MEF Database including live updates

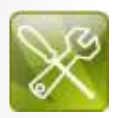

**Di Setting** Allows you to customize the MEF Database user interface settings

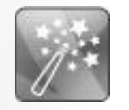

**DataWizard** Launches the Data Wizard

### Viewing Indicators

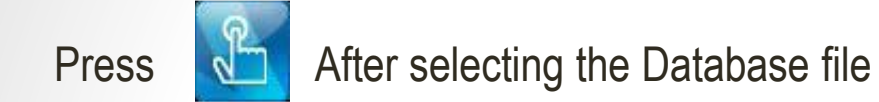

#### MEFInfo - All indcator-Create Indi-Template\_MEF Info\_20160914

Framework Theme

 $\Box$  $\times$ 

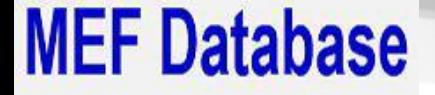

Goal

运

Sector

 $\mathcal{B}$ 

Sector

 $\Box$  Contact

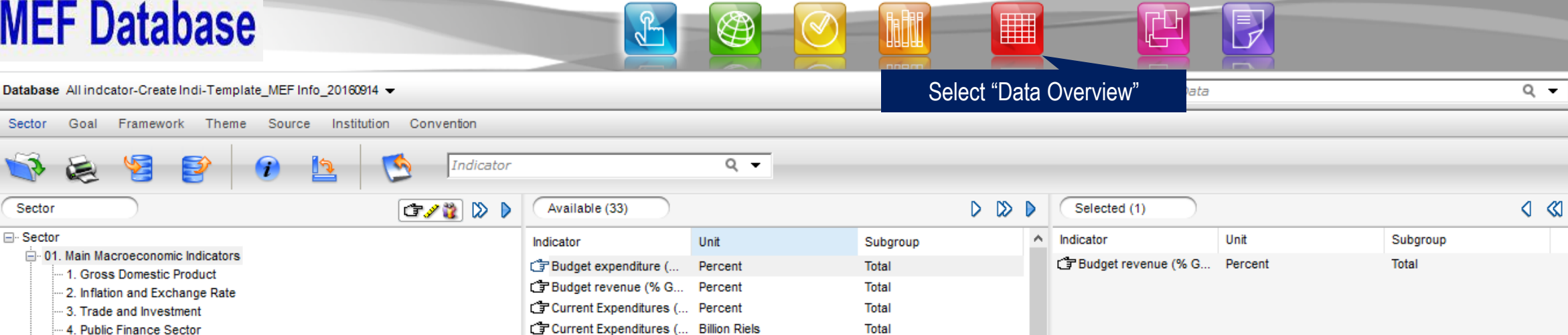

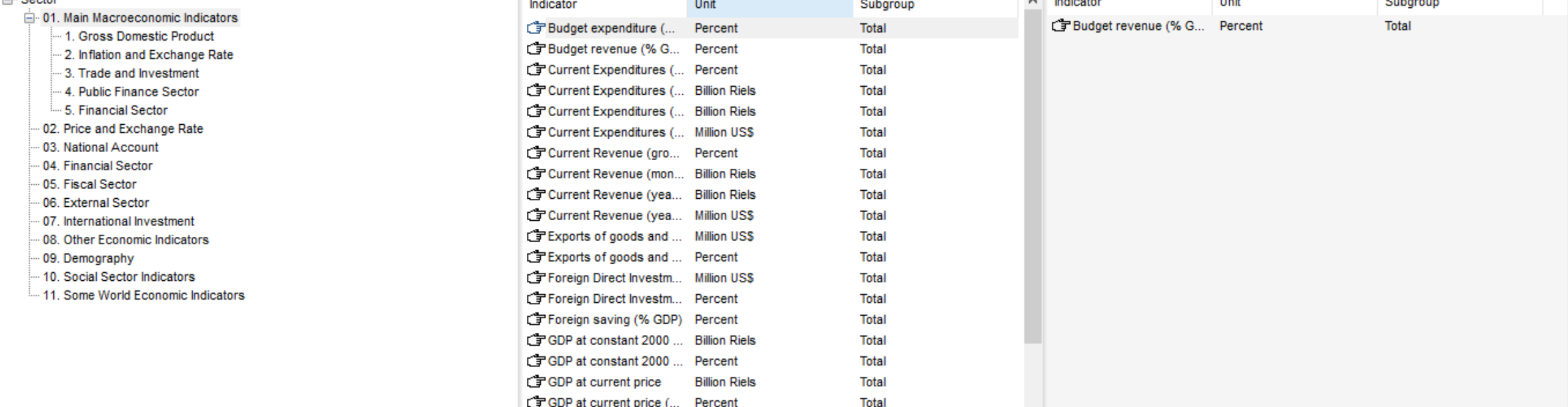

## **Viewing Data**

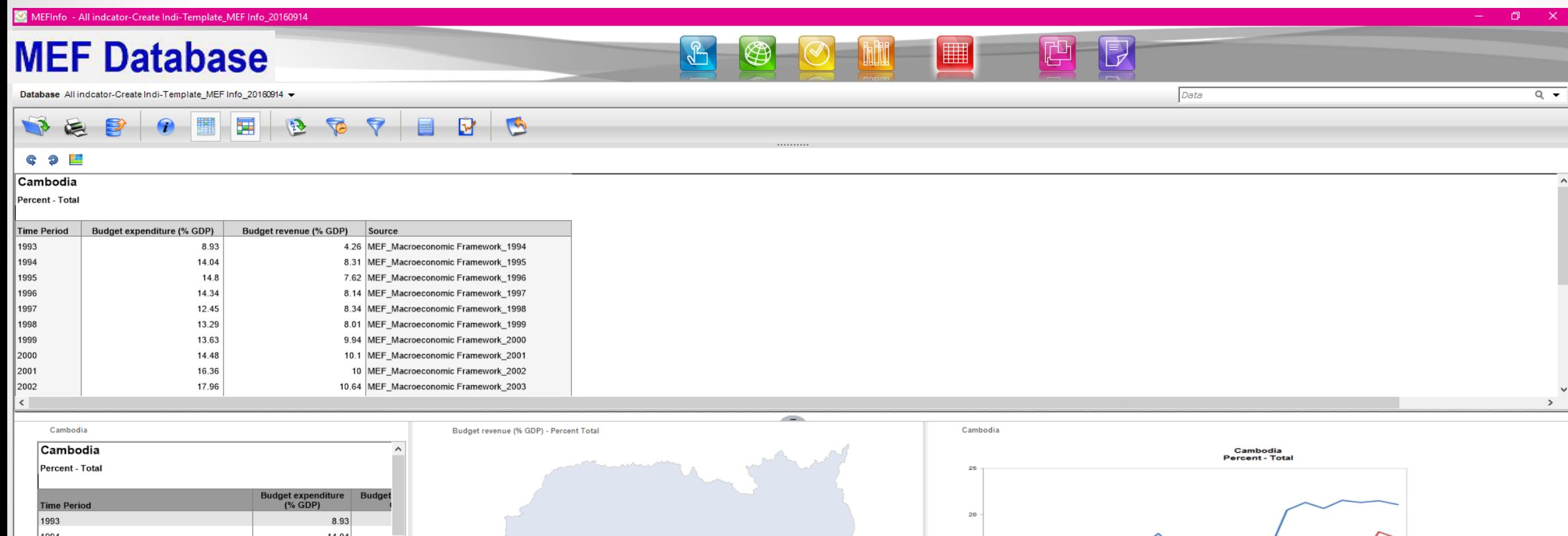

÷,

------<br>Budget expenditure (% GDP)<br>-------Budget revenue (% GDP)

1994 14.04 1995 14.80 1996 14.34 1997  $12.45$ 1998 13.29 10 1999  $13.63$ 2000 14.48 2001 16.36 2002 17.96 2003 16.16 2004 14.19 0<br>MEF\_Macroebonomic MEF\_Macroebonomic MEF\_Macroebonomic MEF\_Macroebonomic MEF\_Macroebonomic MEF\_Macroebonomic<br>Framework, 1994 | Premework, 1996 | Premework, 2002 | Premework, 2003 | Premework, 1994 | Premework, 1994<br>|1990| 2005  $13.16$  $\sim$  $\frac{1}{\sqrt{2}}$  $\,$ 

#### Selected (46)

X)

### 

### Data View Toolbars

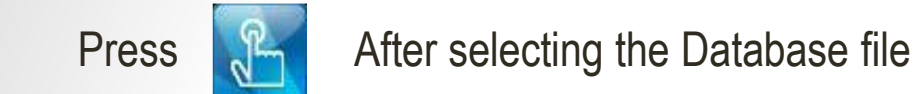

MEFInfo - All indcator-Create Indi-Template\_MEF Info\_20160914

## **MEF Database**

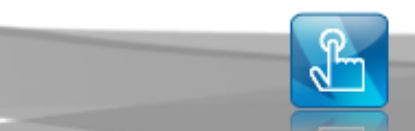

Database All indcator-Create Indi-Template\_MEF Info\_20160914 -

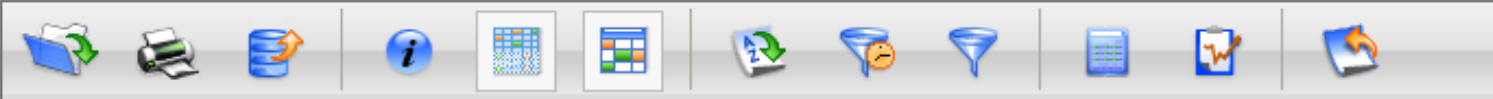

#### 丰 G

#### Cambodia

Percent - Total

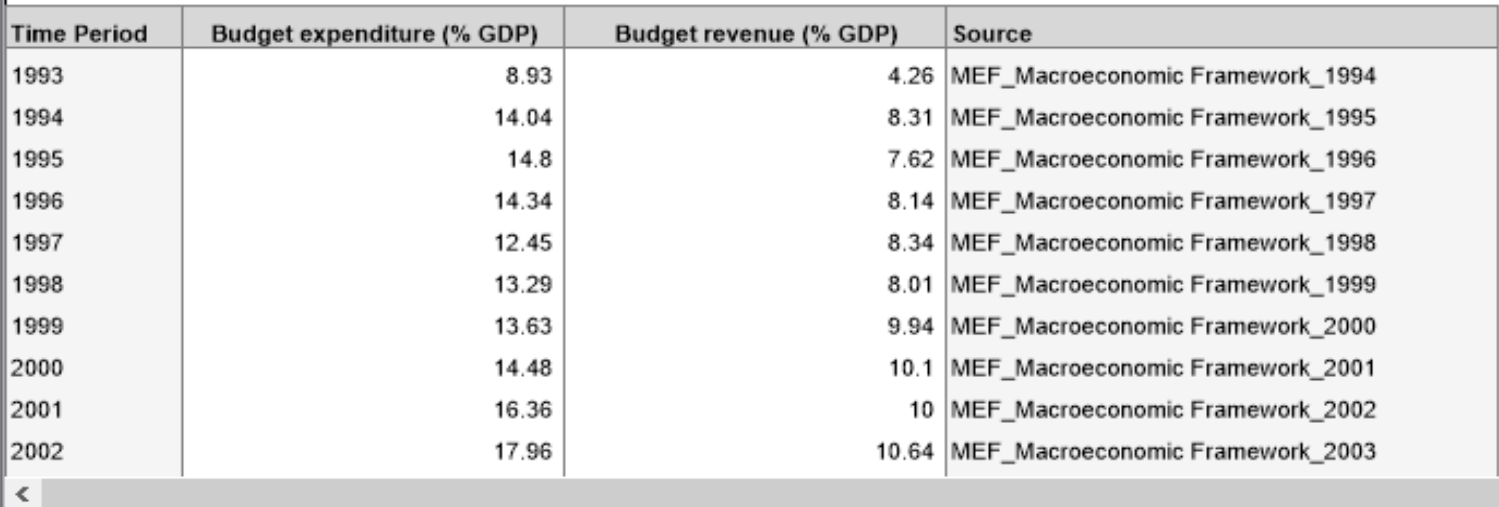

### Data View Toolbars

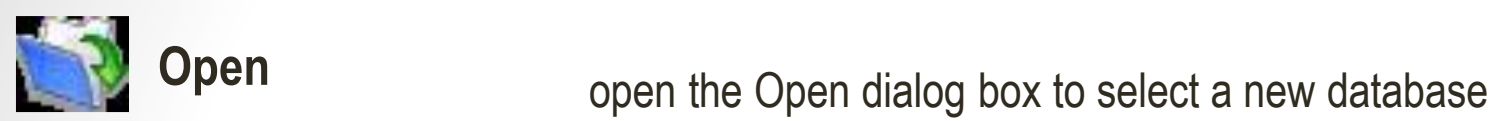

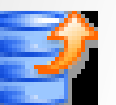

**Export**

**Information**

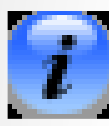

display indicator, area and source information (metadata) about any highlighted record

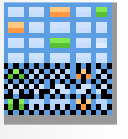

**Table**

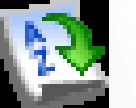

**Sort**

**Most Recent**

open the Sort dialog box to sort the data according to various criteria

display the data view in table format. Click it again to return to the default view

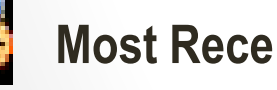

filter and display only the most recent data for each indicator

export your data to another file format, such as .xls or .pdf

**Data View 19 State View the data displayed only in the three presentation preview panels - table, graph and <b>Data View** 

map (Fig. 3.5). Click it again to return to the default view

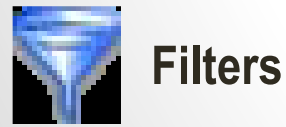

open the Apply Filters window to filter the data records according to various criteria

### Data View Toolbars

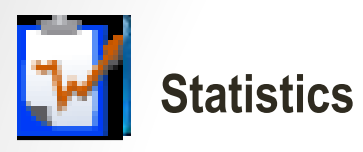

view the following statistical values for each of the I-U-S combinations displayed in the data view: count, minimum, maximum, mean, standard deviation and variance

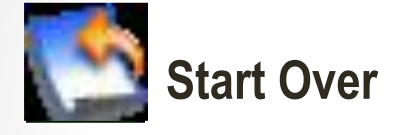

**Start Over** clear all selections for all data search elements and start over with a new search

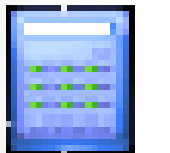

**Calculate** perform the following calculations on the data values: Percent, 100 Minus, Composite Index, Subtotal, Transform Unit and User Defined Formula

### Challenges & Next Activities

- **1. Technical Issues, Database File Corrupted…**
- **2. Expanding Indicators**

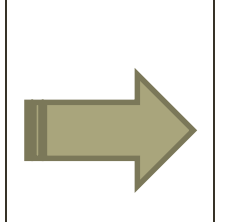

**3. Updating difficulties, interface not user-friendly**

- 1. Capacity building for compilers and users
- 2. Intended user-trainings and dissemination to users (MEF/Provincial Departments)
- 3. Database monitoring report
	- ➢Performance of MEF Info Database application -- user's perspectives (software, functions, level of usage, effectiveness, usefulness, needs …)
	- $\triangleright$  Effective management of data sustainability, accuracy, relevance, timely …
- 4. Study visit of database management essentials
- 5. Improving the dynamic of the system and develop possible linkages
- 6. Migration Offline to Online MEF Database / MEF Web

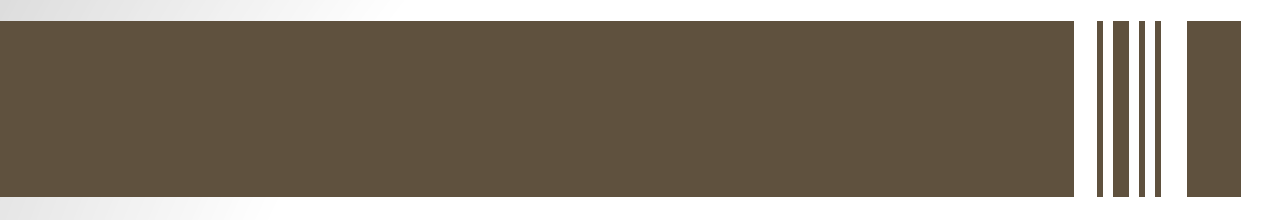

## **Thank You!**